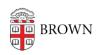

Knowledgebase > Phones & Conferencing > Zoom Web Conferencing > Zoom for Teaching and Learning > Using Zoom for Office Hours

## Using Zoom for Office Hours

rebecca taub - 2023-07-30 - Comments (0) - Zoom for Teaching and Learning

Once you have <u>set up your Zoom account and installed Zoom on your computer</u>, you can configure Zoom to hold office hours.

To schedule your office hours, follow the steps to set up a Zoom meeting from within your course in Canvas:

- 1. Open your course in Canvas.
- 2. Update the Canvas Course Navigation with the Zoom course tool.
- 3. From the left menu, click **Zoom**.
- 4. Click Schedule a New Meeting.

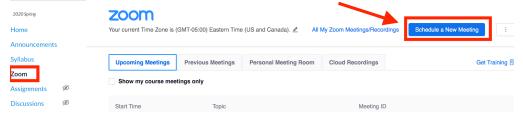

- 1. In the **Topic** header, name your Zoom meeting **Office Hours.**
- Under Time Zone, check the Recurring meeting checkbox, then from the Recurrence drop-down menu, select No Fixed Time. (This will generate a meeting link that can be used at any time and will expire after 365 days.)
- 3. Under **Security Options:** 
  - Select Enable waiting room. (Students who join the meeting before you will see a notice to wait until they are admitted)
- 4. Click Save.
- 5. Once your meeting has been created, you may share the meeting link in the following ways:
  - 1. Copy the **Invite Link** (https://brown.zoom.us/xx/xxxxxxx) and share it with your students via an Announcement or email.
  - 2. Click the **Copy the invitation** button to copy and send the meeting information listed to your students via an Announcement or email.
  - 3. Tell students to access the meeting by clicking Zoom from the Canvas menu. In your message, make sure to also state when you will hold your office hours.

## Related Content

Remote Teaching: Zoom and Panopto FAQs